## **Step-by-Step Guide**

Documenting Returned Items (& Fixing Receipts That Are Wrong)

#### In This Guide

Documenting item returns within CU Marketplace is a similar process to entering receiving. (Incorrect receipts are fixed using the same process as documenting a returned item.) These steps can even be done at the same time receiving is entered for other items within the same Purchase Order (PO).

This guide discusses:

✓ Locating POs

✓ Documenting returns (fixing wrong receipts)

Don't forget to contact the supplier to coordinate a return! This process only *documents* a return – it doesn't communicate a return to the supplier.

### **Procedure**

- Begin by accessing CU Marketplace via <u>your campus portal</u>. Locate your CU Resources section and, under the Business Applications area, select the CU Marketplace link.
- 2. Locate your PO using one of the following methods:

#### Method 1: PO # known

If you know the PO #, use the Quick Search located in the upper right corner of your screen.

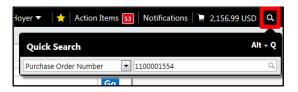

Click the Quick Search icon.

Use the dropdown to select *Purchase Order Number* and enter the PO in the next field; click the **Search** button.

### Method 2: PO # not known

If you do not know the PO #, perform a Document Search. Use your side navigation bar and go to Orders & Documents > Document Search > Search Documents.

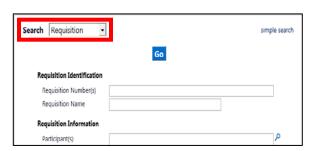

If needed, click the **advanced search** link. Use the **Search** dropdown and select *Purchase Order*. Enter your search criteria and click the **Go** button.

A list of results will appear. Use the left side of your screen to refine your search further. Select the PO from the resulting list.

## **Step-by-Step Guide**

# Documenting Returned Items (& Fixing Receipts That Are Wrong)

- 3. Once your PO is displayed, use the **Available Actions** dropdown (located in the upper right corner of the page) and select *Create Quantity Receipt*. Click the **Go** button.
- 4. On the **draft receipts** page, if needed:
  - a. Enter a unique Receipt Name.
  - b. Enter **Notes** regarding the return.
- 5. Record the returned (or incorrectly received) items in the **Receipt Lines** section located in the bottom part of your screen.
  - Indicate the returned (or incorrectly received) Quantity and, from the Line Status dropdown, select Returned.

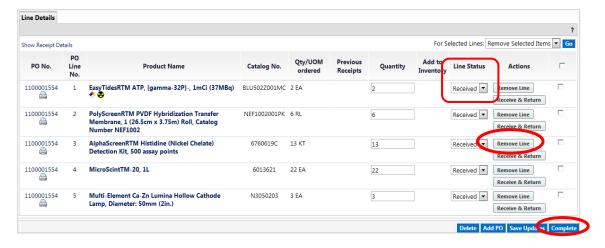

- To receive and return an item simultaneously, enter the Quantity received and click the Receive & Return button. A second row will appear to enter the quantity returned.
- If a line is not being returned or received (or fixed), remove it by clicking the **Remove Line** button.
- 6. Click the **Complete** button located in the lower right corner of the page.
- 7. A confirmation page will appear noting the receipt and PO numbers.

If the returned item is replaced by the supplier, you should enter receiving again to document the replacement.